# DOWNLOAD

## **Alt Key Photoshop For Mac**

# Photoshop CC 2018 tools all 75 tools plus shortcuts and modifier keys

**PAINTING AND RETOUCHING TOOLS** 

### MARQUEE SELECTION TOOLS

- -[- Move (V) shift drag constrains 0°, 45°, 90°, opt/alt drag to duplicate layer Arthoard (V) shift drag keeps ratio, draws square, opt/alt drag duplicates
- ET.
- and the **Calcular Control of the Calcular Control** of the **Calcular Control of the Calcular School**<br>Selected area, optical takes away from selection; shift + optical selected area, optical takes away from selection; shift
- $\fbox{\parbox{1.5in} \begin{tabular}{|c|c|} \hline \multicolumn{2}{|c|}{ \hline \multicolumn{2}{|c|}{ \hline \multicolumn{2}{|c|}{ \hline \multicolumn{2}{|c|}{ \hline \multicolumn{2}{|c|}{ \hline \multicolumn{2}{|c|}{ \hline \multicolumn{2}{|c|}{ \hline \multicolumn{2}{|c|}{ \hline \multicolumn{2}{|c|}{ \hline \multicolumn{2}{|c|}{ \hline \multicolumn{2}{|c|}{ \hline \multicolumn{2}{|c|}{ \hline \multicolumn{2}{|c|}{ \hline \multicolumn{2}{|c|}{ \$
- Single Row Marquee shift adds a row of pixels to selection; optidt<br>removes a row of pixels from selection; cmdlctrl moves selected pixels<br>opt/alt plus cmd/ctrl moves a copy of selected pixels
- Single Column Marquee similar to Single Row Marquee, above  $\overrightarrow{O}$ , **Lasso** (L) shift adds to selection; optialt subtracts from selection; shift plus optialt to make intersection of areas; cmdictri invokes Move too
- $\left\|\mathcal{G}\right\|$  Polygonal Lasso (L) shift constrains 0°, 45°, 90°; optialt drag for freehand drawing; delete/backspace removes segments; cmdictrl click closes
- Magnetic Lesso (L) click to place fastening points, opt/alt drag to invoke<br>Lasso tool, opt/alt dick to invoke Polygonal Lasso tool, delate or back-<br>space to remove fastening points, [ or ] to change radius width
- Of Quick Selection (W) shift adds to selection; opt/slt subtracts from toor; [or ] to change brush diameter; shift plus [or ] to change hard
- $\mathcal{S}^t,$  Magic Wand  $(\mathsf{W})$  shift adds to selection; optialt subtracts from selection; shift plus optialt gives the intersection of two selections
- **OTHER TOOLS**
- 11. Crop (C) shift constrains to square; opt/alt draws out from center
- $\Box$ , Perspective Crop  $(G)$  shift constrains square; optilat draws from center
- $\frac{1}{2}$  Slice  $\frac{1}{2}$  shift constrains to square; optialt draws from center; cmdictrl<br>" invokes Slice Select tool
- $\mathbb{Z}^p$  . Slice Select (C) used for creating webpage html table rows and cells; shift dick to select multiple slices; cmd/ctrl invokes Slice tool
- 
- $\mathcal{J}$  . Eyedropper [1] [if foreground color is targeted] click or drag to sample foreground color, opt/alt click or drag to sample new background color
- $\frac{1}{2}$  Color Sampler (1) click to set up to 4 persistent color sample readings;<br>opticit click to remove the color sample tergets
- 5 | 30 Material Eyedropper (1) allows copying a texture on a 3D surface
- ELLE Ruler (1) shift drag constrains 0°, 45°, 90°, opt/alt drag an end to measure<br>"an angle, also double-click end and drag to measure an angle
- Note (i) double-click to open Notes panel to write; delete note by<br>clicking trashcan in Notes panel; also right click to delete note
- $12^3$ , Count (I) drag to move marker; shift drag constrains 0°, 45°, 90°; opt/alt removes count marker
- NAVIGATION

#### A Hand (H) opt/alt to zoom out; cmd/ctrl to zoom in

- Rotate View (R) shift constrains 0°, 45°, 90°; double-click tool to reset  $\frac{\partial S}{\partial \lambda}$ , Rotate View  $\frac{|\mathcal{R}|}{|\mathcal{R}|}$  shift constrains  $\mathbf{v}$ ,  $\mathbf{w}$ ,  $\mathbf{v}$ ,  $\mathbf{v}$ , and  $\mathbf{v}$  and  $\mathbf{v}$  move layer  $\mathbf{Q}_i$  Zoom  $\mathbf{Z}_i$  click to zoom in, optialt click zoom out, and itself mo
- 
- **P** Spot Healing Brush (i) click or drag to heal; dick then shift dick to brush a straight line, drag plus shift constrains to 0°, 4S°, 90°; [ or ] to change evaluate the brush diameter; shift plus [ or ] to change edge h
- Needing (J) option to serve you wanted vs of eng to held<br> $\mathscr{P}$ , Healing (J) option to serve you have been closely click then shift<br>click to brush a straight line; drag plus shift constrains to 0°, 45°, 90°; [or]<br>to chan
- $\Box$  Patch (J) drag to encircle blemish; then drag selection to clear area of picture to heal; shift adds to selection; opt/alt takes away from selection
- $\overline{SC}$ , Content-Aware Move  $(f)$  shift adds to selected area; optialt rem <sup>+</sup>io Red Eye (J) click on the red region of eye in picture to recolor to black
- $/$ , Brush ( Brush  $(B)$  click then shift click for straight; drag + shift constrains 0",<br>45", 90"; [ or ] changes diameter; shift + [ or ] changes hardness; opt/alt
- Pencil (b) click then shift click to brush a straight line; opt/alt to sample color; drag + shift constrains 0°, 45°, 90°; [ or ] to change diameter, try auto erase
- $\overline{\theta}$  Color Replacement (ii) click + shift click brushes straight; opt/olt samples color; [ or ] changes diameter; shift + [ or ] changes hardn
- V Mixer Brush (B) opt/alt click to load sample color from the canvas; click<br>and then shift+click to paint a straight line; spacebar to pan the view
- $\underline{\begin{array}{l} \textbf{\textit{1}}\end{array}}\text{. \textbf{Close Stamp (S)}\end{array}}\text{ or } \textit{width samples source, click + shift click bushes straight, drag + shift constraints; [ or ] changes diameter; shift + [ or ]}$ changes edge hardness
- **Pattern Starm** (5) electriven shift dick brushes straight; drag + shift<br>constrains 0°, 45°, 90°; [ or ] changes dismeter, shift + [ or ] edge hardness<br> $2^{\rho}$ , History Brush (\*) dick then shirt dick brushes straight; d
- 
- 
- $\begin{array}{l} \mathcal{P}\quad \mathbf{Background\, Eramer\, (E)\, Freme\, clock\, then \, shift\, clock\, bushes\, straight, \, drag} \\ + \, shift\, constraints; \{ or \} \, changes\, diameter, \, shift + \{ or \} \, changes\, hardness \end{array}$
- $\Theta$  Magic Eraser (E) optialt samples color; shift + optialt for color samples  $\hfill\blacksquare$  <br> Gradient  $(G)$  optielt samples color; shift + optielt invokes color sampler; shift + drag constrains 0°, 45°, 90°
- $\diamondsuit_h$  Paint Bucket (G) opt/alt samples color, shift + opt/alt for color sampler 5 3D Material Drop (G) opt/slt, shift write something here
- $\circled{0}$  , Blur click then shift click brushes straight; drag + shift constrains; [ or ] changes diameter; shift + [ or ] changes edge hardness
- $\Delta$  . Sharpen click then shift click brushes straight; drag + shift constrains; [ or ] changes diemeter; shift + [ or ] changes edge hardness
- $\lceil \frac{c}{2^d} \rceil$  **Smudge** click then shift click brush straight; drag + shift constrains; [ or ] changes diameter; shift + [ or ] changes edge hardness

trainingonsite.com | mikewitherell@jetsetcom.net | jetsetcom.net | urszulawitherell@jetsetcom.net

 $\noindent \fbox{\footnotesize\emph{\textbf{0}}$}\hspace*{1.5mm}\fbox{\footnotesize\emph{podge (O)}}\hspace*{1.5mm}\text{drag} + \text{shift constraints to 0°}, 45°, 90°; \text{click then shift click} \text{bruples straight; [ or ] changes diameter; shift + [ or ] edge hadness}\hspace*{1.5mm}\fbox{\footnotesize\emph{p}}$ 

- $\circledR$ , **Burn** (0) drag + shift constrains to 0°, 45°, 90°, click then shift click brushes straight; [ or ] changes diameter; shift + [ or ] edge hardnes
- **49** Spange (0) drag + shift constrains to 0°, 45°, 90°; click then shift click brushes straight; [ or ] changes diameter; shift + [ or ] edge hardness VECTOR DRAWING & TYPE TOOLS
- $\mathscr{D}$ , **Pen**  $(P)$  shift constrains; optialt invokes Convert Direction Point tool, and/ctrl invokes white Direct Selection tool; shift over path segment invokes new drawing ...<br>ng
- $\boxed{\mathcal{D}}$  . Freeform Pen  $\boxed{^{(p)}}$  experiment with the Curve Fit in the Geometry Options and the Magnetic option switch on the Control Panel
- 20 Add Anchor Point optialt click when over anchor point remove<br>enchor, optialt plus drag when over path segment duplicates the selected path
- Delete Anchor Point optialt invokes Add Anchor Point tool
- N. Convert Point shift constrains direction points 0°, 45°, 90°, opt/alt drag<br>from corner anchor point pulls out asymmetrical leading direction point  $\fbox{\parbox{1.5in}{ {\bf T}}{\bf ,} {\bf Horizontal Type (T)}{\bf .} shift \, drag \, constraints \, square, \,drag \, plus \,opt/alt \, draws \, from \, center, \,opt/alt \, click \, or \, drag \, for \, Pargraph \, Test \, Size}$
- 
- $\boxed{\underline{T}}$  . Vertical Type  $\boxed{T}$  , shift drag constrains square; drag + optialt draws from center; optialt dick or drag invokes Peregraph Text Size dialog box
- $T$ , Horizontal Type Mask (T) shift drag constrains square; drag + opt/alt draws from center; opt/alt click or drag invokes Paragraph Text Size
- I'll', Vertical Type Mask (T) similar to Horizontal Type Mask tool, above
- 
- $\blacktriangleright$ , **Path Selection** (A) shift click to select multiple paths, opt/alt drag to duplicate path; cmd/ctrl invokes white Direct Selection tool
- Direct Selection  $(A)$  shift click selects more anchors; opt/alt click selects all anchors; opt/alt drag duplicates path; cmd/ctrl invokes Path Selection
- Rectangle (U) shift drag constrains square, opt/alt draws from center
- $\Box$ , Rounded Rectangle  $(U)$  shift drag constrains; opt/alt draws from center
- Ellipse (U) shift drag constrains circle; opt/alt draws from center
- $\bigcirc$  Polygon (U) shift drag constrains; opt/alt draws from center<br>  $\angle$ , Line (U) shift constrains to 0°, 45°, 90°
- 
- $\overrightarrow{G}$ , Custom Shape (U) shift constrains ratio, opt/alt draws from center **FOREGROUND AND BACKGROUND COLORS**
- Set Foreground Color (X) click to set Foreground Color in color picker
- Set Background Color (X) click to set Background Color in color picker
- Switch Foreground and Background Colors (X) click to switch
- **B** Default Foreground and Background Colors (D) click default<br>  $\square$  Edit in Quick Mask Mode (Q) click or press Q for Quick Mask mode
- **SCREEN MODES**
- C Standard Screen Mode (F)
- Full Screen Mode with Menu Bar (F)
- E3 Full Screen Mode (F)
- **AND THIS ONE**
- ... Edit Toolbar click to open up a Customize Toolbar dialog box

Alt Key Photoshop For Mac

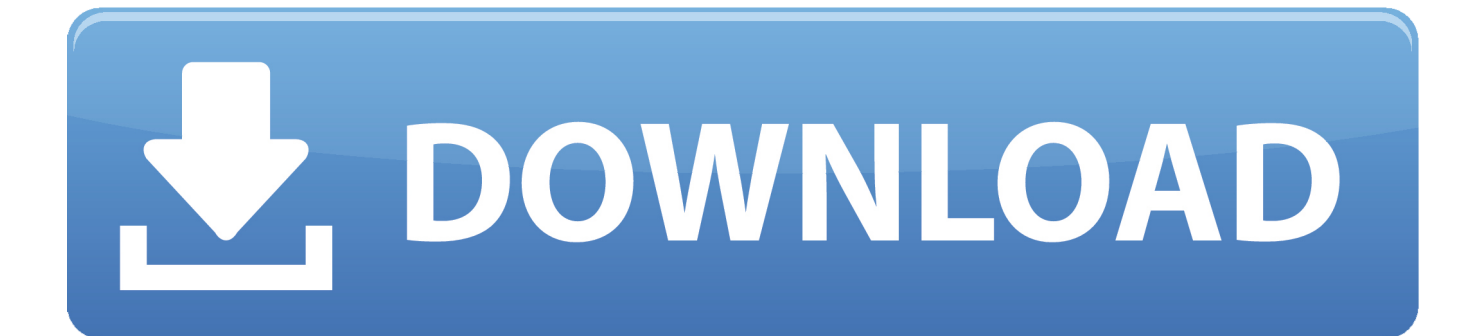

Affinity Photo is a past Apple Mac App of the Year Winner and the professional tool has everything you'd expect in a premium photo-editing product.. Get rid of the Alt key to bring up the new layer dialog for more options Useful Photoshop Shortcut Commands.. He's also been a finalist in Deke's Techniques Photoshop Challenge While still taking on some freelance work, Eric has recently become a Lecturer at Peterborough's Media and Journalism Centre where he enjoys sharing his knowledge as well as learning new skills.

Eric's background in video editing with Adobe Premier led to his interest, and then obsession, with Photoshop.. Download age of empires 4 full version free Known as only "TipSquirrel" for two years, Eric 'went public' when he was a finalist in The Next Adobe Photoshop Evangelist competition.. Dg foto art gold This realisation that he loves to teach has made Eric look at altering his career path.. Starting TipSquirrel com as a hobby he is proud to have gathered together and be a part of The Photoshop Nuts.. Use it to edit and retouch images as well as create multi-layer pieces The professional corrections and adjustments tools rival any other app out there and it has a great noise-reduction filter.

# Z.g.hao On Twitter: Will You Update Pastebot For Mac

Also use Ctrl + Alt + Shift + S to bring up the save for web dialog Ctrl + Alt + Shift + N (New Layer No Dialog) — Quickly insert a new empty layer on top of the active layer. Finale Free Download For Mac

# **Photoshop CC 2018 tools** all 75 tools plus shortcuts and modifier keys

#### MARQUEE SELECTION TOOLS

- -]- Move (V) shift drag constrains 0°, 45°, 90°, opt/alt drag to duplicate layer  $\overline{\bigcup}$ , Artboard (V) shift drag keeps ratio, draws square, opt/alt drag duplicates
- $\fbox{\begin{minipage}{0.9\textwidth} \begin{tabular}{|c|c|} \hline \textbf{?}} \end{tabular} \begin{tabular}{|c|c|} \hline \textbf{?}} \end{tabular} \begin{tabular}{|c|c|} \hline \textbf{?}} \end{tabular} \begin{tabular}{|c|c|} \hline \textbf{?}} \end{tabular} \begin{tabular}{|c|c|} \hline \textbf{?}} \end{tabular} \begin{tabular}{|c|c|} \hline \textbf{?}} \end{tabular} \begin{tabular}{|c|c|} \hline \textbf{?}} \end{tabular} \begin{tabular}{|c|c|} \hline$
- $\fbox{\parbox{1.5in} {\bf C.}} \begin{tabular}{|c|c|} \hline \multicolumn{2}{|c|}{ {\bf Elliptical Marque (M)}\hspace{2mm} shift deg constraints to circle; shift adds to selection; for, opt/alt takes away from selection; shift + opt/alt subsets intersection; and /ctrl moves selected points; opt/alt + cmd/ctrl copies selected pixels.} \end{tabular}$
- Fingle Row Marquee shift adds a row of pixels to selection; optialt<br>removes a row of pixels from selection; cmdictrl moves selected pixels;<br>optialt plus cmdictrl moves a copy of selected pixels;
- Single Column Marquee similar to Single Row Marquee, above
- $\overline{C}$ , Lasso (L) shift adds to selection; opt/alt subtracts from selection; shift plus opt/alt to make intersection of areas; cmd/ctrl invokes Move tool
- $\left[\nabla\right]$  Polygonal Lasso (L) shift constrains 0°, 45°, 90°, optisit drag for freehand drawing, delete/backspace removes segments, cmd/ctrl click closes
- $\begin{tabular}{l|c|c|c|c|c} \hline $\mathbb{S}^3$ & \textbf{Magnetic Lasso (L) click to place facting points, opt/dt drag to invoke Lasso (tot/dt) click to invoke Polygonal Lasso tool, defidet and base to color, select on remove fastening points; [ or ] to change radius width $\mathbb{S}^3$ & $\mathbb{S}^3$ & $\mathbb{S}^3$ & $\mathbb{S}^3$ & $\mathbb{S}^3$ & $\mathbb{S}^3$\\ \hline \end{tabular}$
- 
- space to nemove fastening points; [ or ] to change radius width<br> $\boxed{y'}$  Quick Selection (W) shift adds to selection; opt/alt subtracts from selection; [ or ] to change hardness
- $\mathcal{F}_n^t$  Magic Wand (W) shift adds to selection; optialt subtracts from selection; shift plus optialt gives the intersection of two selections
- **OTHER TOOLS**
- Crop (C) shift constrains to square; opt/alt draws out from center Perspective Crop (C) shift constrains square; opt/alt draws from center
- $\mathcal{P}$ . Sike (C) shift constrains to square, optialt draws from center, cmdictrl<br>invokes Sice Select tool
- 
- $2\theta^o$  . Slice Select (C) used for creating webpage html table rows and cells; shift dick to select multiple slices; cmd/ctrl invokes Slice tool
- $\mathscr{I}$ , Eyedropper (i) [if foreground color is targeted] click or drag to sample<br>foreground color, opt/alt click or drag to sample new background color
- $\frac{1}{2}\mathcal{F}$  Color Sampler (i) click to set up to 4 persistent color sample readings; opt/elk click to remove the color sample targets
- 5 30 Material Eyedropper (1) allows copying a texture on a 3D surface
- 
- Ruler (I) shift drag constrains 0°, 45°, 90°, opt/alt drag an end to measure<br>an angle, also double-click end and drag to measure an angle
- **Note (i)** double-click to open Notes panel to write, delete note by clicking trashcan in Notes panel; also right click to delete note
- $\frac{1}{2}$ <sup>3</sup>. Count (1) drag to move marker; shift drag constrains 0°, 45°, 90°; opt/alt<br>removes count marker
- NAVIGATION

# Hand (H) opt/alt to zoom out, cmd/ctrl to zoom in

- **B** Rotate View (R) shift constrains 0°, 45°, 90°; double-click tool to reset  $Q$  Zoom (Z) click to zoom in; opt/alt click zoom out; cmd/ctrl move layer
- 
- **PAINTING AND RETOUCHING TOOLS**  $\begin{tabular}{l|l|l|} \hline $\oslash$ . Soot Healing Brush (J) click or drag to heat, click the shift click to brush a straight line, drag plus shift constraints to 07, 45°, 90°, [ or ] to charge they, but do not have the same number of the right. \end{tabular}$
- $\circled{$  **Mealing (J)** option to sample, then click or drag to heal; click then shift click to brush a straight line; drag plus shift constrains to  $0^4$ , 45°, 90°; [or to change brush diameter; shift plus [or ] to change e ins to 0°, 45°, 90°; [ or ]
- $\bigoplus$  **Patch (J)** drag to encircle blemish; then drag selection to clear area of picture to heal; shift adds to selection; opt/alt takes away from selection
- $\propto$  Content-Aware Move (1) shift adds to selected area; optialt n from selection; shift + optialt intersects selection area; shift+d
- <sup>+</sup><sub>49</sub> Red Eye (J) click on the red region of eye in picture to recolor to black  $\begin{array}{c} \mathbf{X} \end{array} \begin{bmatrix} \textbf{B} \textbf{B} \textbf{B} \textbf{B} \textbf{C} \textbf{B} \textbf{C} \textbf{C} \textbf{C} \textbf{C} \textbf{C} \textbf{C} \textbf{D} \textbf{C} \textbf{C} \textbf{D} \textbf{C} \textbf{C} \textbf{D} \textbf{D} \textbf{C} \textbf{D} \textbf{D} \textbf{D} \textbf{D} \textbf{D} \textbf{D} \textbf{D} \textbf{D} \textbf{D} \textbf{D} \textbf{D} \textbf{$ .<br>Note
- $\fbox{\parbox{1.5cm} \begin{minipage}{.4cm} \hline \begin{center} \mathcal{P}, \hline \begin{center} \mathcal{P} \end{center} \end{center} \begin{minipage}{.4cm} \begin{center} \begin{center} \begin{center} \begin{center} \begin{center} \end{center} \end{center} \end{center} \end{minipage} \end{minipage} \begin{minipage}{.4cm} \begin{center} \begin{center} \begin{center} \end{center} \end{center} \end{minipage} \end{minipage} \begin{minipage}{.4cm} \begin{center} \begin{center} \begin{center} \end{center} \end{center} \end{minipage} \end$
- **ey** Color Replacement (ii) click + shift click brushes streight; opt/olt samples color; [ or ] changes diameter; shift + [ or ] changes hardr
- V Mixer Brush (B) opt/alt click to load sample color from the canvas: click and then shift+click to paint a straight line: spacebar to pan the view
- $\underbrace{\begin{array}{l} \begin{array}{l} \textcolor{red}{\blacktriangleright} \end{array}}{ \textbf{.} \textbf{.} \textbf{.$
- **EL**, Pattern Stamp [S] click then shift dick brushes straight; drag + shift<br>constrains 0°, 45°, 90°; [or ] changes diameter; shift + [or ] edge has  $\mathcal{V}$ . **History Brush (Y)** click then shift dick brushes straight; drag + shift constrains 0°, 45°, 90°; [ or ] changes diameter; shift + [ or ] edge hardness
- $\boxed{\mathcal{D}}$ , Art History Brush (Y) click then shift click brushes straight; drag + shift constrains 0°, 4S°, 90°; [or ] changes diameter; shift + [or ] hardness
- $\begin{array}{l} \text{\textcircled{4}}, \text{Eraser (E) Frame opt/alt erases to history, click then shift click is straight, } \\ \text{drag + shift constraints; [ or ] changes diameter, shift + [ or ] hardness} \end{array}$
- $\begin{tabular}{l|c|c|c|c|c|c|c|c} \hline \ensuremath{\mathcal{B}\!P} & \textbf{Background Exercise} (\texttt{E}) & \textbf{Frame} & \textbf{click} & \textbf{then} & \textbf{shift} & \textbf{click} & \textbf{beus} & \textbf{axisight} \\ + \textit{shift constraints} & \textbf{or} & \textbf{changes} & \textbf{four} & \textbf{check} & \textbf{check} & \textbf{check} \\ \hline \end{tabular}$ Magic Eraser (E) optielt samples color, shift + optielt for color sample
- $\Box$  Gradient (G) opt/elt samples color; shift + opt/alt invokes color sampler;<br>shift + drag constrains 0°, 45°, 90°
- Paint Bucket (G) opt/alt samples color; shift + opt/alt for color sample 54 3D Material Drop (G) opt/slt; shift write something here
- $\bigcirc$  . Blue click then shift click brushes straight; drag + shift constrains; [ or ] changes diameter; shift + [ or ] changes edge hardness
- $\Delta$  , **Sharpen** dick then shift click brushes straight; drag + shift constrains; [ or ] changes diameter; shift + [ or ] changes edge hardness
- $\boxed{\underline{\omega}}$  . Smudge click then shift click brush straight; drag + shift constrains; [ or ] changes diameter, shift + [ or ] changes edge hardness  $\noindent \begin{array}{l} \textcolor{red}{\bigcirc} \textcolor{red}{\bigcirc}$ 
	-
- 
- VECTOR DRAWING & TYPE TOOLS
- $\mathscr{D}$  ,  $\mathsf{Pen}\left(\mathsf{P}\right)$  shift constrains ; optidit invokes Convert Direction Point tool; cmdictrl invokes white Direct Selection tool; shift over path segment invokes new drawing
- $\oslash$ , **Freeform Pen** (P) experiment with the Curve Fit in the Geom Options and the Magnetic option switch on the Control Panel 2. Add Anchor Point optisk click when over anchor point reaches point of
- Delete Anchor Point opt/slt invokes Add Anchor Point tool
- N. Convert Point shift constrains direction points 0°, 45°, 90°, opt/alt drag<br>from corner anchor point pulls out asymmetrical leading direction point
- T. Herizontal Type (T) shift drag constrains square; drag plus<br>optialt draws from center; optialt click or drag for Paragraph Text Size
- T. Vertical Type (T) shift drag constrains square; drag + opt/alt draws from<br>center; opt/alt dick or drag invokes Paragraph Text Size dialog box
- T. Horizontal Type Mask (T) shift drag constrains square; drag + opt/alt<br>draws from center; opt/alt click or drag invokes Paragraph Text Size
- I'l', Vertical Type Mask (T) similar to Horizontal Type Mask tool, above
- **In a Selection (A)** shift click to select multiple paths, opt/alt drag to duplicate path: cmd/ctrl invokes white Direct Selection tool
- Direct Selection (A) shift click selects more anchors; opt/alt click<br>all anchors; opt/alt drag duplicates path; cmd/ctrl invokes Path Sel
- Rectangle (U) shift drag constrains square, opt/alt draws from center
- Rounded Rectangle (U) shift drag constrains; opt/alt draws from center
- C) Ellipse (U) shift drag constrains circle: opt/alt draws from center
- O Polygon (U) shift drag constrains, opt/alt draws from center
- Line (U) shift constrains to 0°. 45°, 90°
- 23 Custom Shape (U) shift constrains ratio, opt/alt draws from center
- FOREGROUND AND BACKGROUND COLORS
- Set Foreground Color (X) click to set Foreground Color in color picker Set Background Color (X) click to set Background Color in color picker
- Switch Foreground and Background Colors (X) click to switch
- **e** Default For vreground and Background Colors (D) click default
- [7] Edit in Quick Mask Mode (Q) click or press Q for Quick Mask mode
- **SCREEN MODES**
- Standard Screen Mode (F) Full Screen Mode with Menu Bar (F)
- Full Screen Mode (F)
- **AND THIS ONE**
- ... Edit Toolbar click to open up a Customize Toolbar dialog box

trainingonsite.com | mikewitherell@jetsetcom.net | jetsetcom.net | urszulawitherell@jetsetcom.net

[Fallout 3 crack indir](https://komasalsa.over-blog.com/2021/03/Fallout-3-crack-indir.html)

[Best Usb Camera Recording Software](https://naughty-minsky-1b7240.netlify.app/Best-Usb-Camera-Recording-Software) [Berita Bandung Hari Ini](https://liecomthamblosc.therestaurant.jp/posts/15735311)

[Windows 10 How To Open Dmg File Iphone](https://keen-fermat-9ddfc5.netlify.app/Windows-10-How-To-Open-Dmg-File-Iphone)

0041d406d9 [Cinema 4d Free Download Full Crack](https://shrouded-earth-93537.herokuapp.com/Cinema-4d-Free-Download-Full-Crack.pdf)

0041d406d9

[Download ebook Homeboys : gangs, drugs, and prison in the barrios of Los Angeles by Joan W Moore; Robert García DJVU,](https://practical-kowalevski-862e12.netlify.app/Download-ebook-Homeboys--gangs-drugs-and-prison-in-the-barrios-of-Los-Angeles-by-Joan-W-Moore-Robert-Garcia-DJVU-PDF-EPUB) [PDF, EPUB](https://practical-kowalevski-862e12.netlify.app/Download-ebook-Homeboys--gangs-drugs-and-prison-in-the-barrios-of-Los-Angeles-by-Joan-W-Moore-Robert-Garcia-DJVU-PDF-EPUB)